ヤマレコの使い方 iPhone の場合

1)App store で「ヤマレコ」と検索。ヤマレコのアプリのアイコン横にある「入手」ボタンを押してインストール

2)ヤマレコにユーザー登録していない方は、「無料ユーザー登録」のボタンを押してユーザー名・メールアドレス・パ スワードの入力、および利用規約への同意。

ヤマレコにすでに登録済みで、ユーザーアカウントをお持ちの方は、「ログイン」のボタンを押してログイン。 ユーザー名とパスワードを入力。初回のみアプリの利用許可の画面が出ますので、「許可する」を選ぶ。

(ヤマレコ) <https://www.yamareco.com/guide/>

1.山行計画を立てる

ヤマレコのw e bサイトでも、スマホのアプリでも、ルートをタップして計画を立てることができます。 計画時間は自動で計算されます。

計画を立てたらルートを含めた地図を事前にダウンロードしておきましょう。

- 2.アプリを使って登山を楽しむ
- ⚫ スマホに地図 とルートを事前にダウンロードしておけば、圏外の山域でも現在地を確認すること ができます。さらにヤマレコの「みんなの足跡」も重ねて表示されるので、実際にみんながどの場所を歩 いているのか(登山道がどこにあるか)が一目でわかります。
- ⚫ ルートから外れると警告が流れ知らせてくれるので道迷いを防ぐことができます。(ヤマレコは無 料でも可能。YAMAP は有料のプレミアムプランに入会が必要)
- ⚫ 登山開始後に現在時刻・標高を定期的に音声でお知らせするスピーチ機能もご利用いただけます。
- 登山中の現在地は「いまココ」を使って家族に知らせることができます。
- ⚫ 登山を開始すると、GPS で歩いた軌跡(GPS ログ)を残すことができます。機内モードにしていても、圏外 でも、空が開けていれば衛星の電波を使って GPS ログを残せます。

アプリを使う上での注意点

## ● 登山時は必ず紙の地図とコンパス、予備バッテリーと電源ケーブルの携行をお願いします。

- ●地図のダウンロード数の上限は、ゲストで 1 件、ログイン時に 2 件となります。一ヶ月あたりのダウンロード数 には上限はありません。登山が終わるたびに不要になったキャッシュを削除すれば、再度ダウンロードできま す。プレミアムプラン(有料)への加入で制限なくダウンロードできるようになります。
- ●「みんなの足跡」機能は実際に歩いた軌跡を表示していますが、バリエーションルートや季節によって通れない 道、廃道などが含まれる可能性があり、情報が常に正確であることを保証するものではありません。登山の計 画を立てる際に、必ずヤマレコの Web サイトや現地の関係機関などを通じて最新の情報を集めてから登山す るようにお願い致します。

地図のダウンロード

地図からダウンロード

ルートを含まない地図をダウンロード(キャッシュ)するには、「地図取得 」タブを タップしてください。地図の選択画面に移動 します。

地図エリア(黒い四角枠 )をタップすると、ダウンロードできる地図が表示されま す。

地図画面上をドラッグすると、地図の移動ができます。

地図画面上をピンチすると地図の拡大、縮小ができます。 Page 1

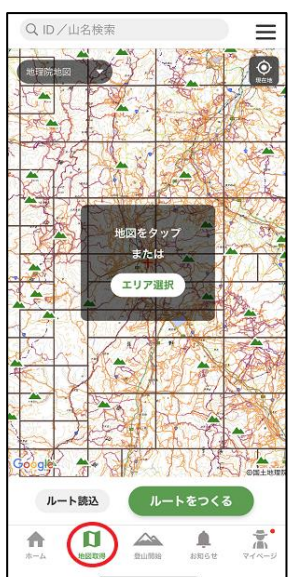

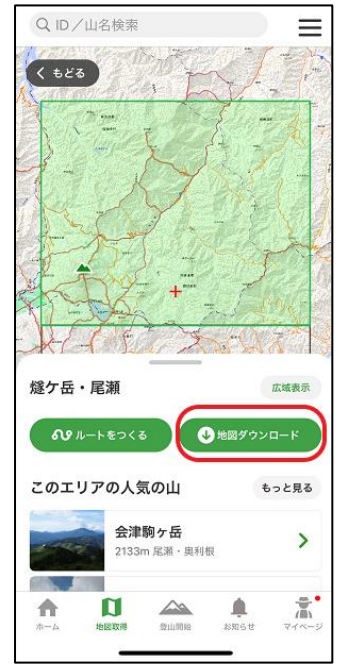

エリア選択 北海道 利尻·礼文 天雪山系 知床連峰 日高山脈 (ニセコ)

> (八甲田山) 岩手山·八幡平 (早池峰山) 寒駒山 「鳥海山 日山 「朝日連峰」 [蔵王] [飯豊山] 【磐梯·吾妻] | 那須塩原 | 日光 | 尾瀬 | 谷川岳 |

| 赤城 || 西上州 || 筑波山 || 奥武蔵 | 奥秩父 | 奥多摩 | 高尾・陣馬 | (大菩薩嶺) 千葉県の山) (丹沢) 甲信越 [越後三山] 上越 百馬 [ 槍 · 穆高 ] 乗鞍高原 ) (御嶽山 ) (浅間山 ) ( 八ヶ岳 ) | 木曽駒・空木岳 | 北岳・甲斐駒 |

 $16:447$ 

 $\times$ 

東北

閉吏

この地図エリア全体の地図をダウンロードする場合は、「地図ダウンロード」ボ タンを押 します。この地図から予定ルート(登山計画 )をたてる場合は、「ルー トを作る」ボタンを押してください。

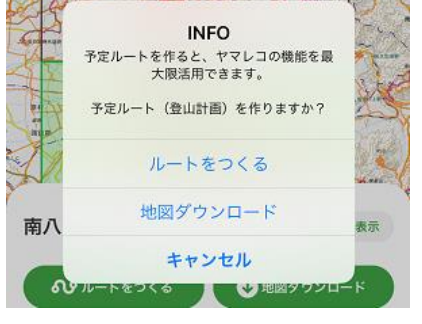

「地図ダウンロード」ボタンを押すと、「予定ル ート(登山計画)を作りますか?」という質問ダ イアログが表示 されます。

メニューのなかから「地図ダウンロード」を押 し てください。

地図のダウンロードが始まります。

※地図だけをダウンロードした場合、ルートの 情報がないので、ルート逸脱警告や予測到着

時刻などの機能を使 うことができません。できるだけルートの作成をすることを お勧めしています。

地図の選択画面で、「エリアを選択 」ボタンを押すと、指定のエリアに移動す ることができます。

また、地図画面右上の「現在地 」アイコンを押すと、地図を現在地に移動 させ られます。

地図画面左上の「地理院地図 」セレクトボックスから地図の種類を変更する こともできます。

地図は「地理院地図 」 「OpenTopoMap」のどちらかを選択することができま す。

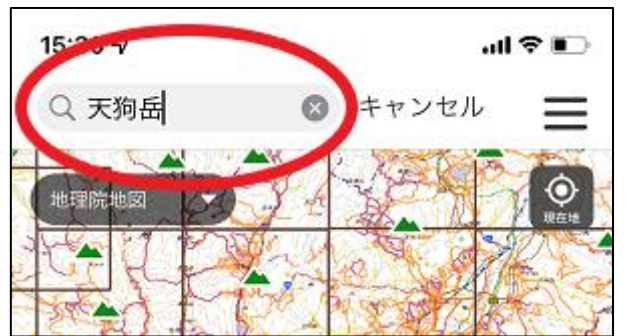

 $\blacksquare$ 

4.山の名前からダウンロード

地図上部の検索窓に山の名前を入れ「検索 」ボタンを 押 します。

例:大岩

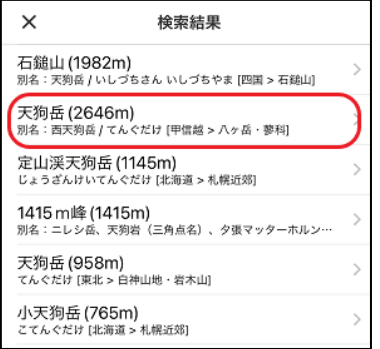

関連する地名が複数出てきますので、該当する地図を選択します。

例:大岩ヶ岳( 384m)

Page 2

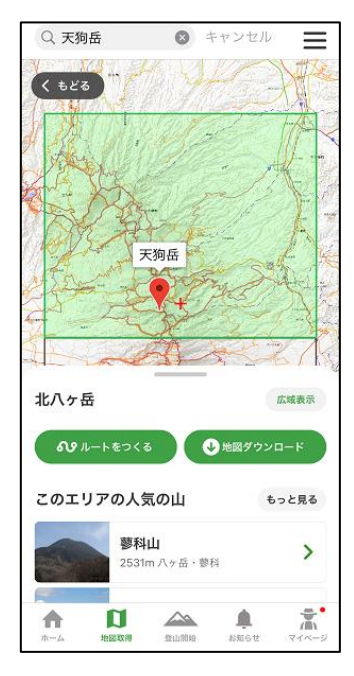

選択した山を含む地図が選択されます。 地図をダウンロードする場合は「地図をダウンロード」ボタンを押します。 ボタンを押すと、「予定ルート(登山計画)を作りますか?」という質問ダイアロ グが表示 されます。

メニューのなかから「地図ダウンロード」を押 してください。

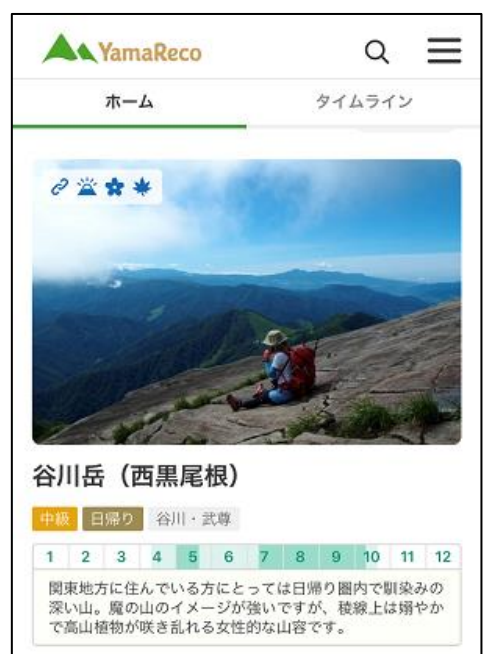

プレミアムプラン会員のかたは、ヤマレコのおすすめルートから地 図をダウンロードすることができます。

おすすめルートの地図をダウンロードするには、「ホーム」タブをタ ップしてください。

おすすめルートのリストまたは「もっと見る」ボタンから、ダウンロー ドしたいおすすめルートを選択 します。

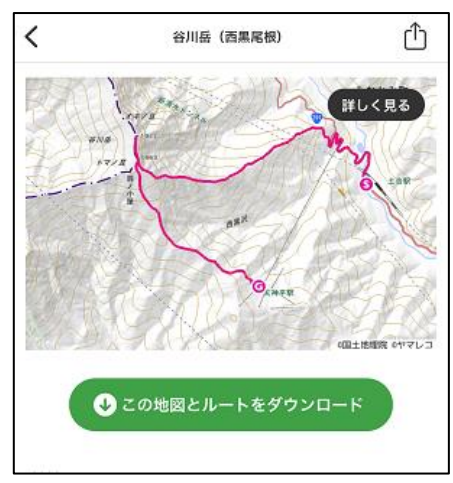

記事の地図の下にある「この 地図 とルートをダウンロード」ボ タンを押します。

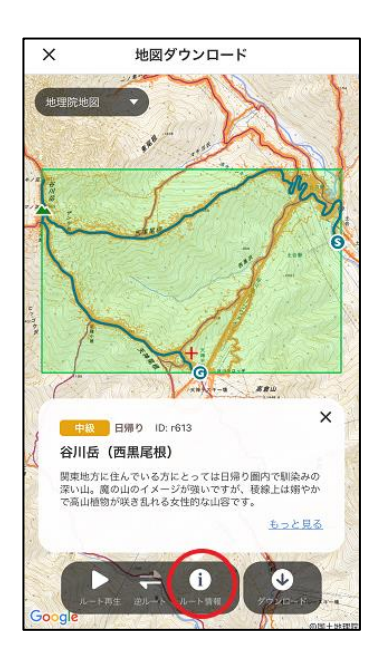

「ダウンロード」ボタンを押すとダウンロードが始まります。 逆ルートで行きたい場合は、「逆ルート」ボタンを押してから、「ダウンロー ド」ボタンを押してください。

「ルート情報 」ボタンを押すと、ルートの説明が表示 されます。「もっと見る」 を押すと、おすすめルートの記事が表示されます。

Page 3

### 山行計画の作成 iPhone の場合 [https://www.yamareco.com/guide/guide\\_ios/rakuroute/](https://www.yamareco.com/guide/guide_ios/rakuroute/)

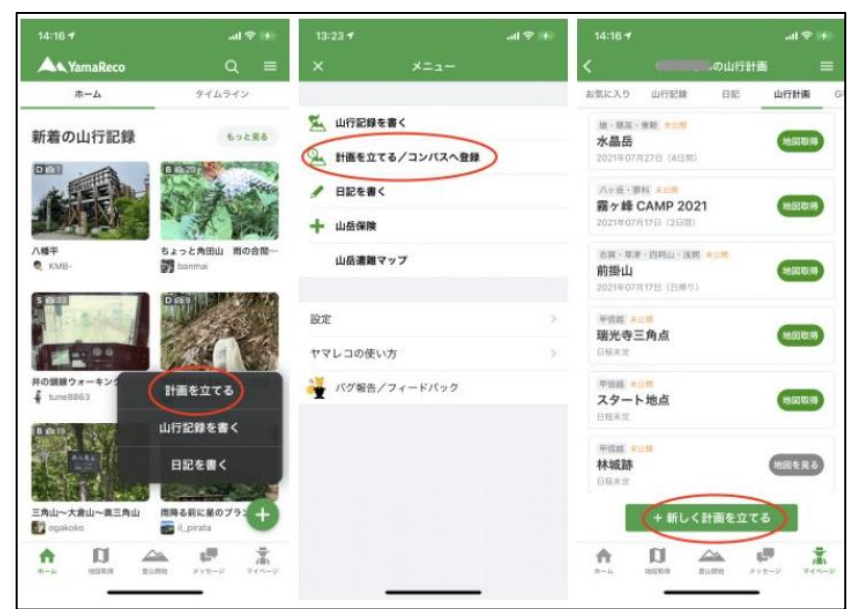

1)ホーム画面などの右下にある+ボタ ンをタップして「計画を立てる」を選択

2) メニューから「登山計画の作成/コ ンパスへ登録 」を選ぶ

3) マイページの山行計画リストの下部 にある「+新しく計画を立てる」を押す

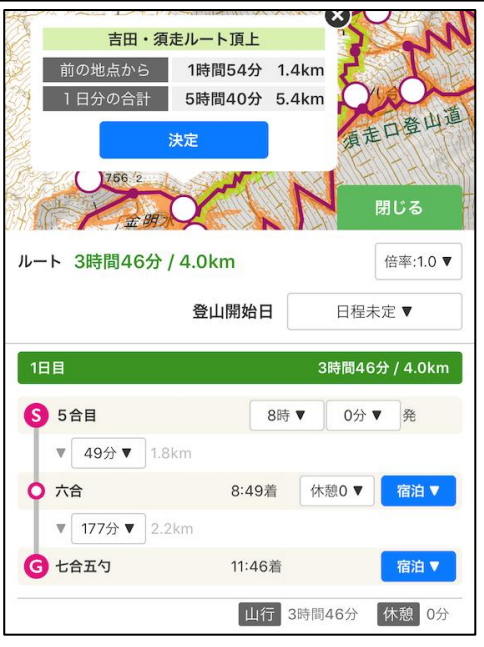

計画を立てる画面に移動すると、まずルートを入れる「らくルー ト」画面が表示 されます。

ルート入力画面の操作方法についてはらくルートのページをご覧 ください。

地図上に出てくる白い丸をタップしていくだけで、予定のルートを かんたんに作ることができます。

ヤマレコ独自のコースタイムも自動で計算 されます。

ルートがないバリエーションなどでも手動入力モードと組み合わせ ることで地図上に自由に線を引 くことができます。

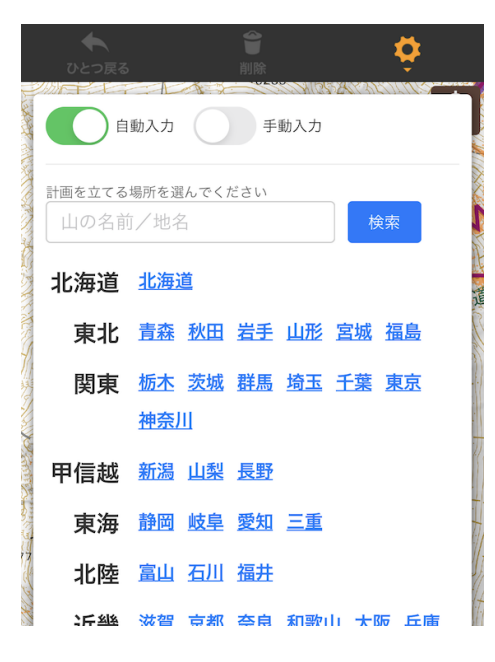

# 地図の移動

らくルートのページを開くと、ウィンドウが出てきます。

山の名前を入力して移動したり、都道府県名をクリックしてその 場所に移動することができます。

また、自動入力の On/Off、手動入力モードの On/Off 切り替え ボタンがあります。

閉じた後に再度この画面を開くには、歯車アイコンをタップしても らうと、この画面を再度開くことができます。

入力画面について

## ◆自動入力モード

地図上に表示 された白い丸をタップしていくことで、自動で線を引けるモードです。

複数のルートがある場合など、白い丸ではなく「線」の部分をタップすることでも線を引くことができます。 なお、白い丸のアイコンは縮尺を引いてしまうと表示 されなくなります。アイコンが表示 されない場合はピ ンチ操作で地図を拡大してみてください。

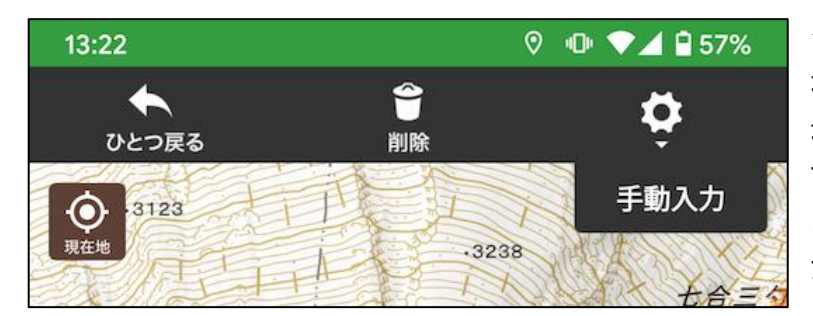

◆手動入力モード

地図上に自由に線を引けるモードです。 最初は手動入力は使えない状態になっていま す。手動入力モードを使う場合は、「手動入 力 」スイッチを押 して、On 状態に切り替えてく ださい。

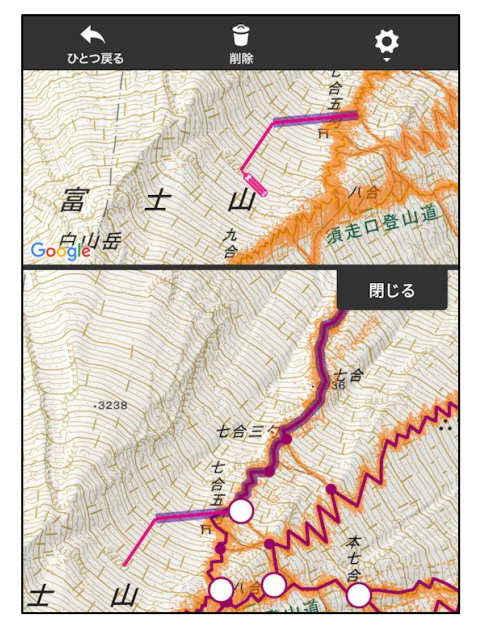

手動入力モードが ON になると、画面の上部に拡大画面が表示 され ます。

下の地図で指をスライドさせて、位置を決めてから指を離してくださ い。

「閉 じる」ボタンを押すか、Android の Back ボタンを押す、または白 丸のポイントをタップすると自動入力モードに戻ります。

◆自動入力 と手動入力を使い分けてルートを入力することもできま す。例えば、途中まで自動入力をして、途中から手動入力モードで線 を自由に引 くこともできます。

また逆に手動入力で白丸まで線を引いて、そこから自動入力モード で線を引くこともできます。途中だけ手動入力という使い方もできます

## 日程

新規作成時に計画書の日程は「日程未定」になっています。

日程が決まっている場合は、「日程未定 」のボタンをタップして日付を選んでください。

画面右下の「行動予定 」ボタンを押すと「登山開始日 」の設定項目が出てきます。

出発時刻

各日付の最初にある「8 時 0 分 | の部分を変更することで、出発時刻を変更できます。

画面右下にある「行動予定 」ボタンを押すと出発時刻などの設定画面が見えるようになります。

### コースタイム

自動入力モードの場合、コースタイムが自動的に計算 されます。

手動入力モードの場合はご自身でコースタイムを設定 していただく必要があります。

自動入力モードのコースタイムは「倍率 」を変更することで、自分のペースに合わせたコースタイムに自動 的に調整することもできます。なお、手動で選んだコースタイムは「倍率 」の影響を受けず、選んだタ イムが固定 されますのでご注意 ください。 Page 5 休憩 │ 各地点にある「休憩 0」ボタンを押すと、休憩の時間を設定することができます。

宿泊 途中で宿泊する場合は、「宿泊 」ボタンをクリックして泊数を選ぶことができます。

決定 保存

ルートを決定 して保存するには、青色の「決定 」ボタンを押 してください。新 しく山行計画が作成され、計 画の編集画面に移動します。

決定ボタンは右下の「行動予定 」ボタンをタップすると一番下に出てきます。

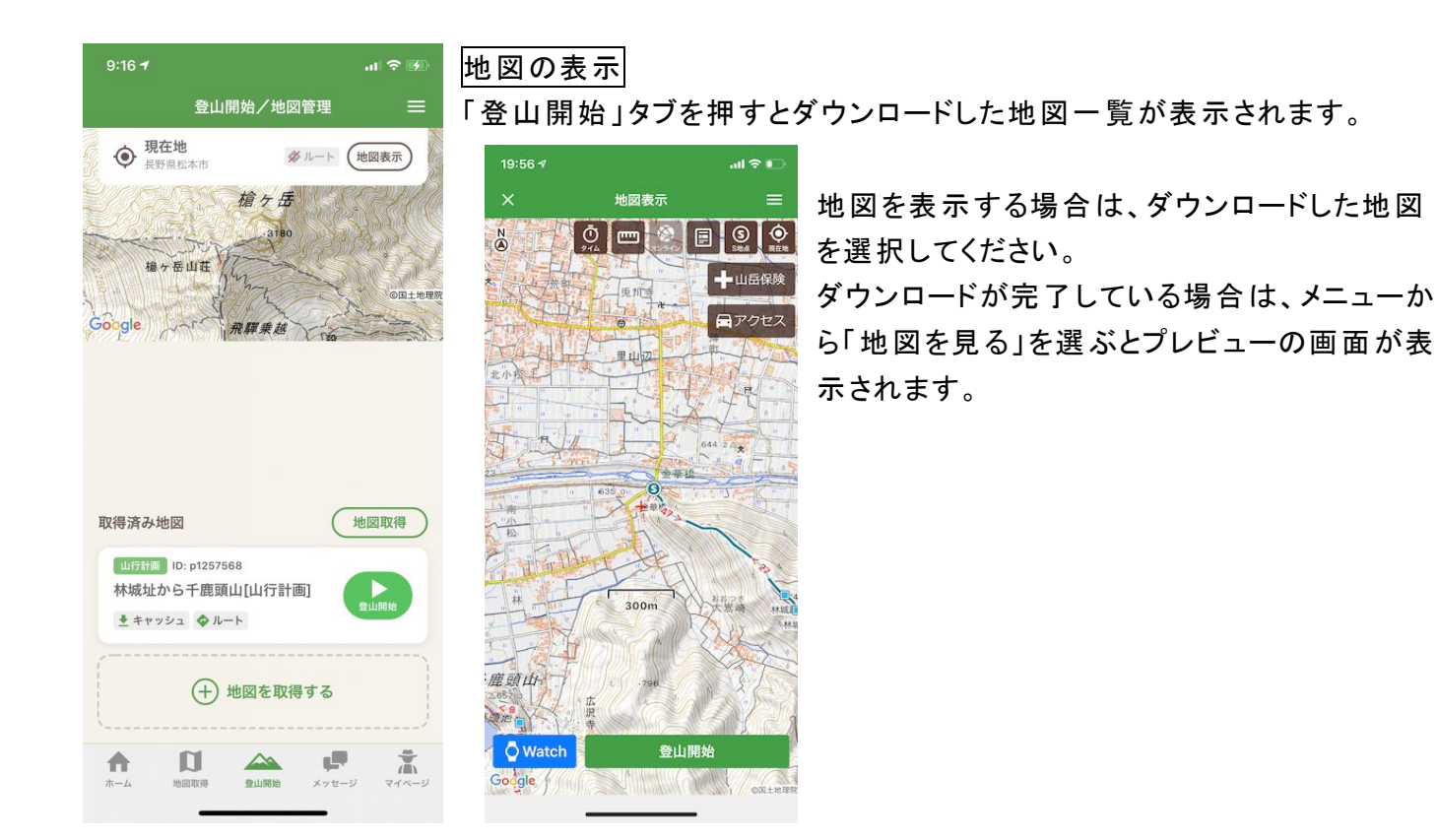

登山当日の操作|(登山の開始/登山中の画面/登山終了) iPhone の場合 [https://www.yamareco.com/guide/guide\\_ios/log/](https://www.yamareco.com/guide/guide_ios/log/)

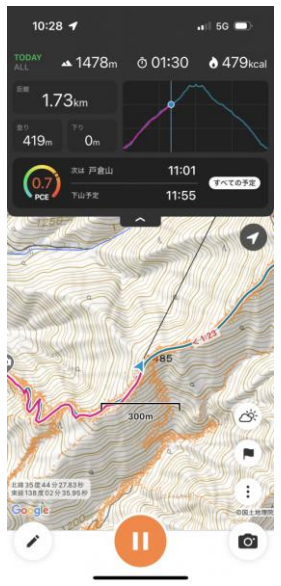

#### 登山の開始

「登山開始」タブからダウンロードした地図の「登山開始」ボタンを押します。 登山を開始すると、図のような画面が表示されます。

・向かっている方角が自分を示すのが三角マークで、しかもその延長を黒線で表示されま す

## 地図の操作

◆地図の移動➡画面を 1 本指でなぞると、地図を移動することができます。

◆地図の拡大・縮小・回転➡2 本の指で画面に触れて、その指を広げたり縮めたりするこ とで拡大・縮小をすることができます。

◆地図の回転➡2 本の指で画面を回転させて地図を回転させることもできます。Page 6

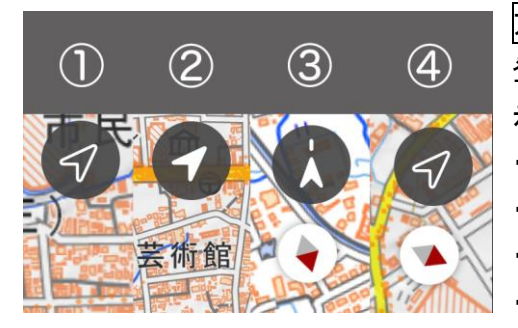

# 方位表示

登山中の画面では、右上に表示される矢印アイコンをタップすると方位表 示のモードを切り替えられます。

・①ノースアップ: 地図の北が上になるモードです。(通常はこれです) ・②現在地の追随: 現在地が常に中央になるモードです。

・③ヘディングアップ: スマホの向きに応じて地図が回転するモードです ・④地図の手動回転: 自分で地図を回転させるモードです

# 予定ルート

予定ルートがある場合は、地図の上に青色でルートが表示されます。 実際に歩いた軌跡はピンク色で表示されます。

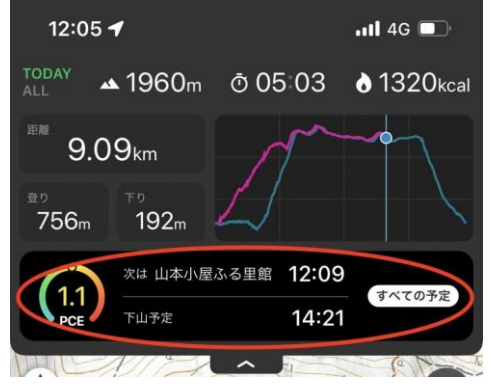

予定ルートがある場合にはグラフの下に 「次の通過地点の名称」や 「到着予想時刻」も表示されます。

赤丸の部分をタップすると到着予想時刻 の詳細画面に移動できます。(右図)

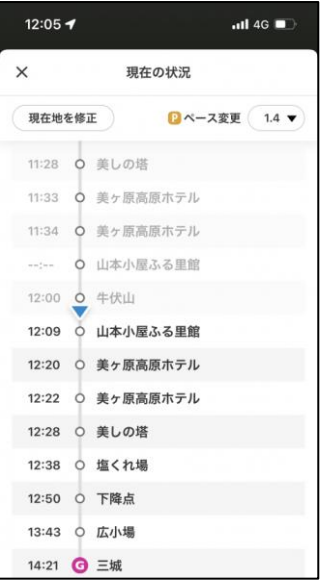

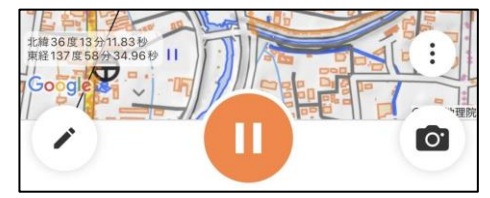

登山の一時停止/終了

登山を停止する時はオレンジの一時停止ボタンを押します。

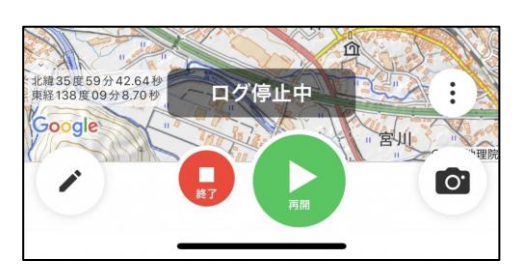

## ログ停止中画面

登山を再開する場合は緑の再開ボタンを押します。

終了する場合は赤い終了ボタンを押します。

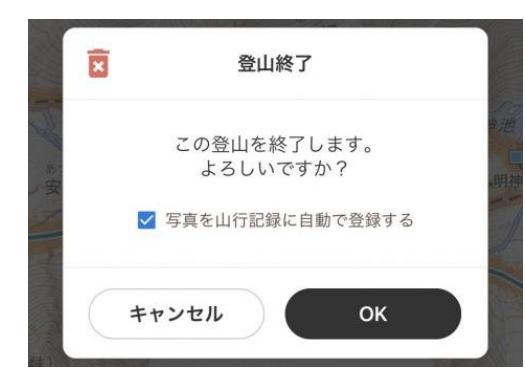

終了ボタンを押すと登山終了のポップアップが出てきます。

ログを残す場合はそのまま OK すれば、自動的に山行記録の下書きが 作成されます。

ヤマレコのルート逸脱警告機能

予定ルートを逸脱すると「警告!予定ルートから外れたようです」とヤマレコアプリが知らせてくれます。 50 メートルから 100 メートルのずれを検知します。予定ルートから外れた場合は、スマートフォンの本体また は時計の地図のいずれかを見ると音声による警告が止まります。

YAMAP にも「ルート外れ警告」機能があります。これは<mark>有料のプレミアムプラン</mark>で使えるようになります。

演習問題-1 ヤマレコおよび YAMAP で計画を作成する 出発を 6 月 7 日 9 時 30 分に設定、倍率 1.1 倍、大岩ヶ岳で 30 分休憩を入力 ルートは下図のとおり 距離がヤマレコで 10.0km なら正解

演習問題-2 歩いた軌跡を取る

演習問題-3 (ヤマレコのみ)わざとルートを外れて警告が出ることを確認。警告の止め方を確認

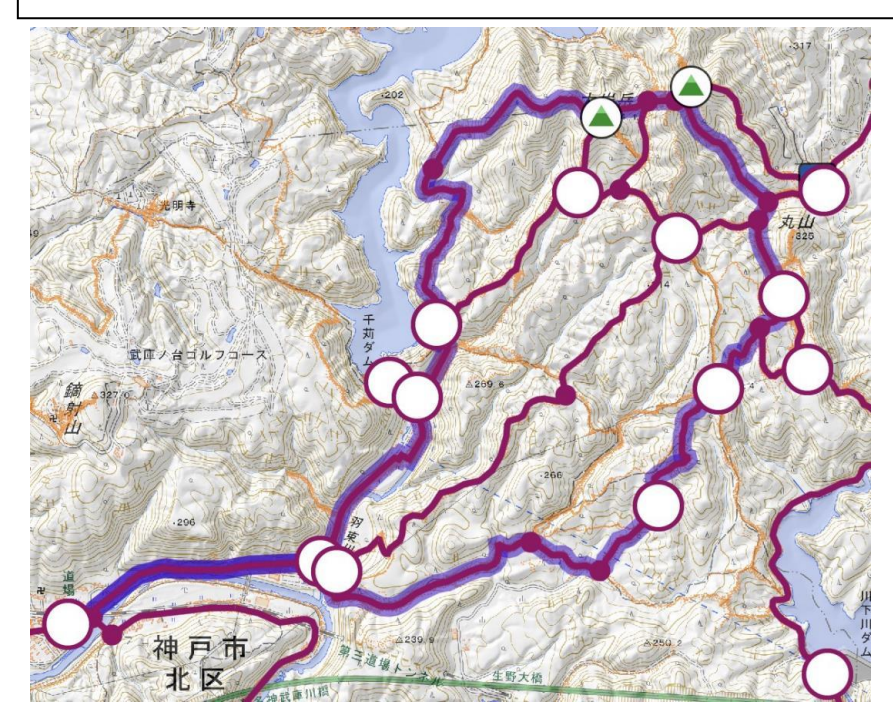